# NVR Gebruikershandleiding

Bijgewerkt op oktober 20, 2023

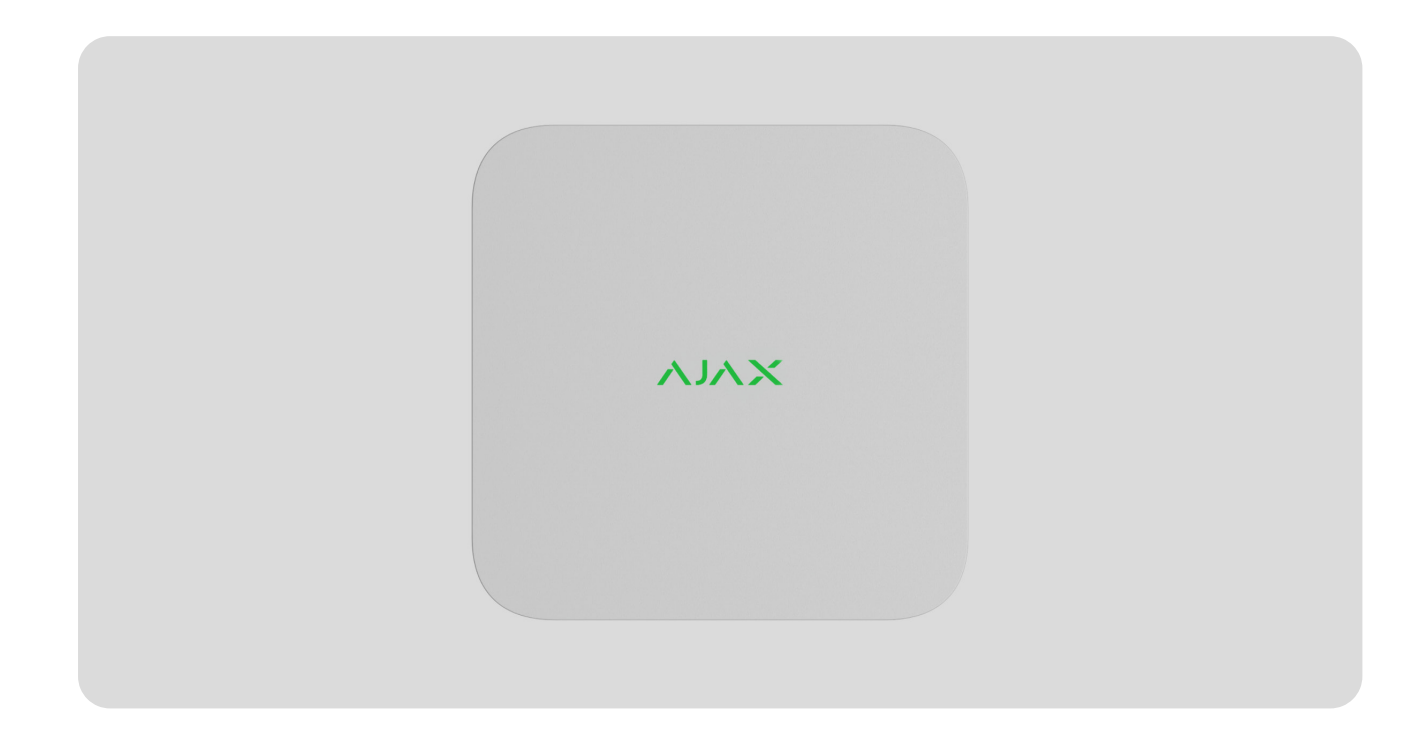

**NVR** is een netwerkvideorecorder voor videobewaking voor thuis en kantoor. U kunt IP-camera's van derden aansluiten op het apparaat.

De gebruiker kan gearchiveerde en online video's bekijken in Ajax-apps. NVR registreert de ontvangen data met overeenkomstige instellingen en een harde schijf (niet inbegrepen). Als de harde schijf niet is geïnstalleerd, wordt de videorecorder alleen gebruikt voor het integreren van IP-camera's van derden in het Ajax-systeem. NVR biedt gebruikers videoalarmverificatie.

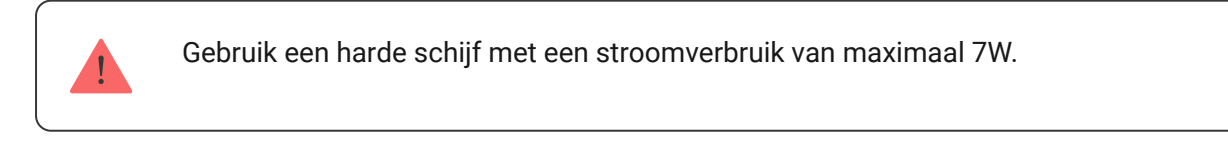

Het apparaat is compatibel met alle hubs[.](https://ajax.systems/nl/products/hubs/) Verbinding met radiosignaalversterkers, [ocBridge Plus](https://ajax.systems/nl/products/ocbridgeplus/), en uartBridge is niet mogelijk.

NVR heeft internettoegang nodig om verbinding te maken met de Ajax Cloudservice. De videorecorder is via het ethernet op het netwerk aangesloten met behulp van de overeenkomstige connector. Een hub wordt alleen gebruikt om NVR toe te voegen aan het Ajax-systeem.

### Functionele elementen

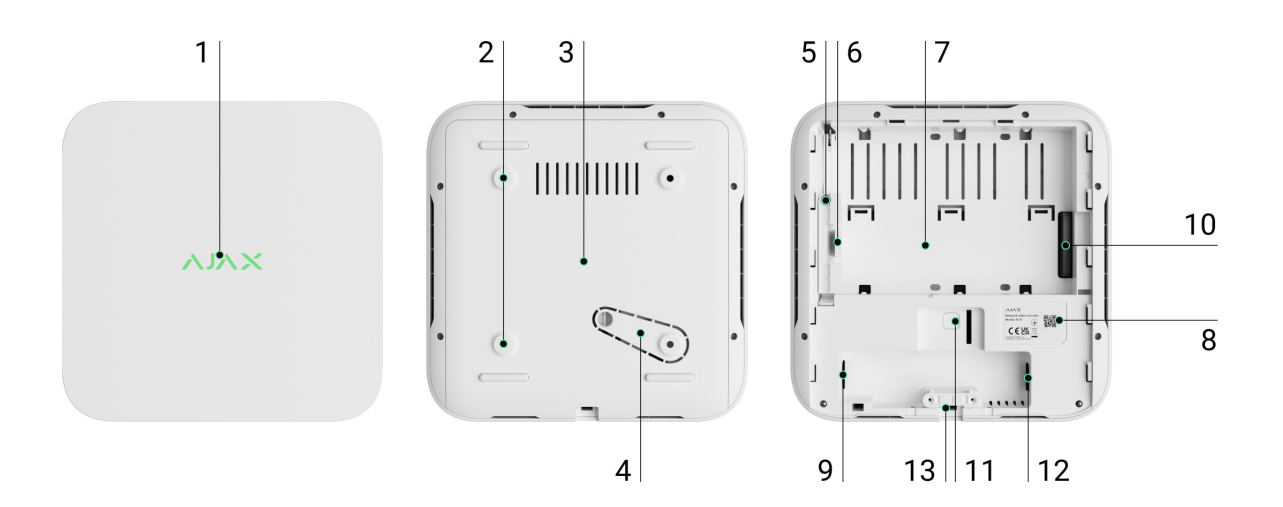

- **1.** Logo met ledindicatie.
- **2.** Gaten om het SmartBracket-montagepaneel aan het oppervlak te bevestigen.
- **3.** SmartBracket-montagepaneel.
- **4.** Geperforeerd deel van het montagepaneel. Breek het niet af. Elke poging om de detector los te maken van het oppervlak activeert de sabotagebeveiliging.
- **5.** Een gat voor het bevestigen van een harde schijf.
- **6.** Vergrendeling voor harde schijf.
- **7.** Plaats om een harde schijf te installeren.
- **8.** QR-code met de apparaat-ID. Gebruikt om NVR toe te voegen aan een Ajaxsysteem.
- **9.** Aansluiting voor de voedingskabel.
- **10.** Aansluiting voor de harde schijf.
- **11.** Knop om parameters te resetten (de functie zal later beschikbaar zijn).
- **12.** Aansluiting voor de ethernetkabel.
- **13.** Kabelhouderklem.

### Werkingsprincipe

NVR is een videorecorder voor het aansluiten van IP-camera's van derden met ONVIF- en RTSP-protocollen. Dit staat u toe om een opslagapparaat installeren met een geheugencapaciteit van maximaal 16 TB (niet inbegrepen in het NVRpakket). NVR werkt ook zonder harde schijf.

NVR maakt het mogelijk om:

- **1.** IP-camera's toe te voegen en configureren (cameraresolutie, helderheid, contrast, enz.).
- **2.** Video van toegevoegde camera's te bekijken in realtime met de mogelijkheid om in te zoomen.
- **3.** Video's uit het archief te bekijken en te navigeren met de opnamechronologie en de kalender (als de harde schijf is aangesloten op de videorecorder).
- **4.** Te kiezen hoe beweging in het frame wordt gedetecteerd op de camera of op de NVR.
- **5.** Bewegingsdetectie op NVR te configureren (detectiezones, gevoeligheidsniveau).
- **6.** De **videowall te bekijken**, deze combineert de beelden van alle aangesloten camera's.
- **7. Videoscenario's te maken** die een korte video van de geselecteerde camera naar de Ajax-app sturen wanneer de detector wordt geactiveerd.

NVR is ontworpen voor installatie binnenshuis. We raden aan om de videorecorder op een vlak horizontaal of verticaal oppervlak te installeren voor een betere warmte-uitwisseling van de harde schijf. Bedek het niet met andere voorwerpen.

Het apparaat is uitgerust met een sabotagebeveiliging. De sabotagebeveiliging reageert op pogingen om het deksel van de behuizing los te breken of te openen en geeft hiervan een melding via de Ajax-apps.

### Selecteren van de locatie van het apparaat

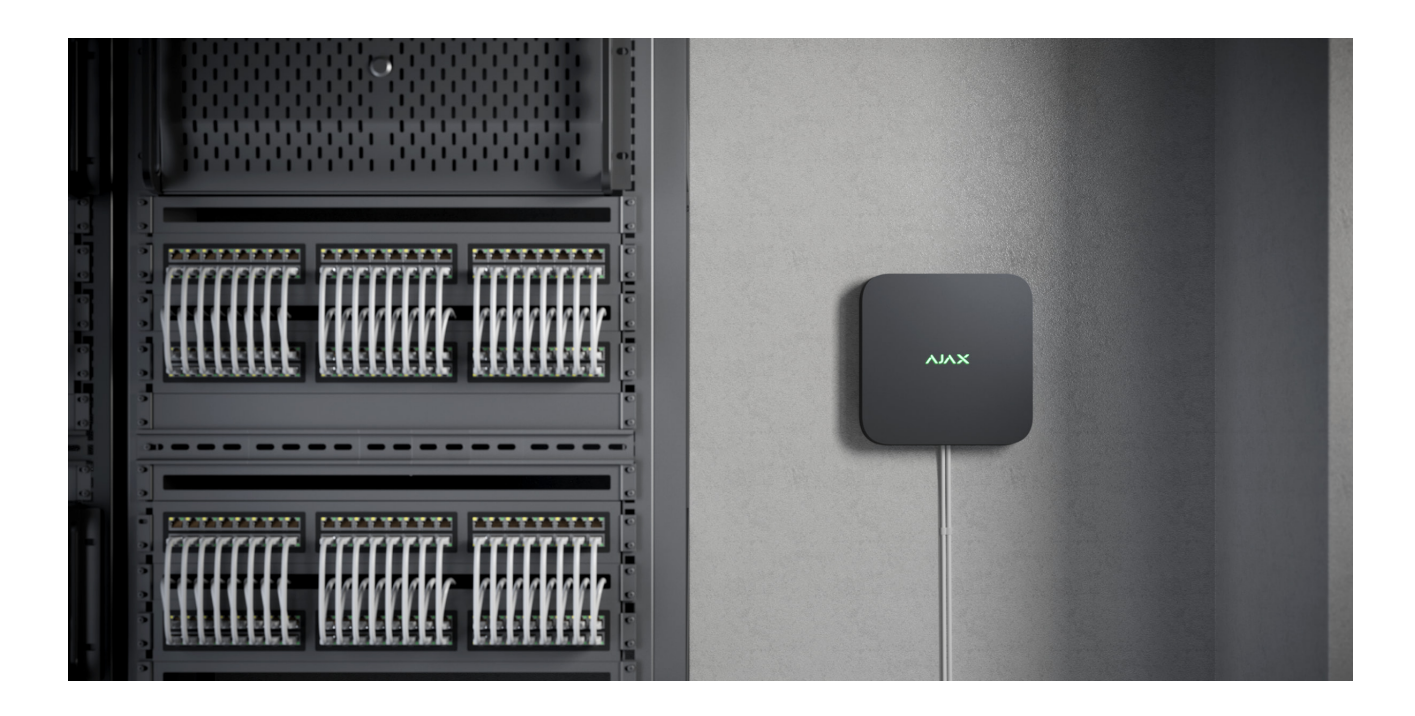

Het is raadzaam om een installatieplaats te kiezen waar de NVR verborgen is voor nieuwsgierige blikken, bijvoorbeeld in de berging. Dit verkleint de kans op sabotage. Houd er rekening mee dat het apparaat alleen bedoeld is voor plaatsing binnenshuis.

Het apparaat is gemaakt in een compacte behuizing met passieve koeling. Als de NVR wordt geïnstalleerd in onvoldoende geventileerde ruimten, kan de bedrijfstemperatuur van het geheugenstation worden overschreden. Kies een hard, vlak horizontaal of verticaal oppervlak voor het monteren van de behuizing en bedek deze niet met andere voorwerpen.

Volg bij het ontwerpen van een Ajax-systeem voor een object altijd de plaatsingsadviezen. Het beveiligingssysteem moet door professionals worden ontworpen en geïnstalleerd[.](https://ajax.systems/nl/where-to-buy/) De lijst met erkende Ajax-partners vindt u hier.

#### **Waar NVR niet kan worden geïnstalleerd:**

- **1.** Buitenshuis. Dit kan leiden tot een beschadiging van de videorecorder.
- **2.** Binnen gebouwen met temperatuur- en vochtigheidswaarden die niet overeenkomen met de bedrijfsparameters.

### Installatie en verbinding

#### **NVR Installatie:**

- **1.** Verwijder SmartBracket van de videorecorder door het achterpaneel naar beneden te trekken.
- **2.** Bevestig SmartBracket op een harde, vlakke ondergrond met de meegeleverde schroeven. Gebruik minstens 2 bevestigingspunten. Om ervoor te zorgen dat de sabotagebeveiliging reageert op pogingen tot demontage, moet u de behuizing bevestigen op een punt met een geperforeerd gebied.

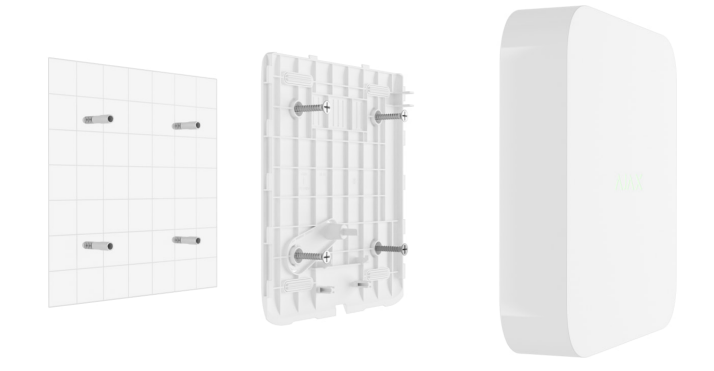

**3.** Til de vergrendeling van de harde schijf op door op de knop te drukken.

Wacht bij het vervangen van de harde schijf 10 seconden nadat u het apparaat van de voedingsbron hebt losgekoppeld. De harde schijf bevat snel draaiende schijven. Plotselinge bewegingen of schokken kunnen het mechanisme uitschakelen, wat kan leiden tot fysieke schade en verlies van data.

Verplaats of draai de NVR niet om totdat de harde schijf gestopt is met draaien.

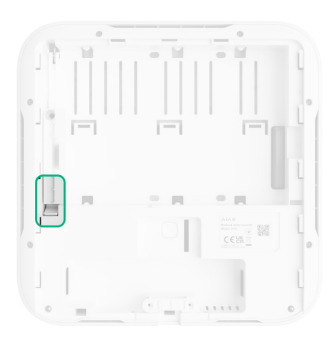

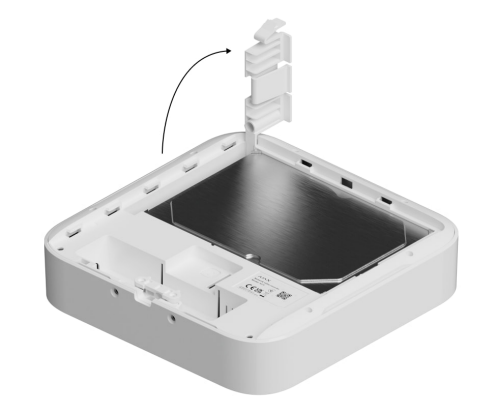

**4.** Installeer de harde schijf in de NVR-behuizing zodat de aansluitingen overeenkomen.

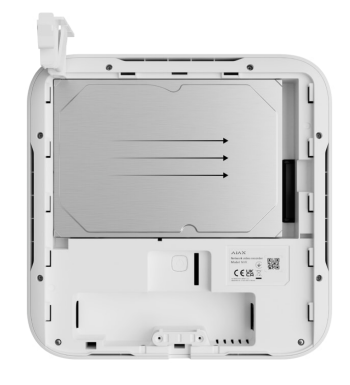

- **5.** Laat de vergrendeling van de harde schijf zakken.
- **6.** Zet de harde schijf vast in de NVR-behuizing met de meegeleverde schroef en gebruik daarbij de plaats voor bevestiging.

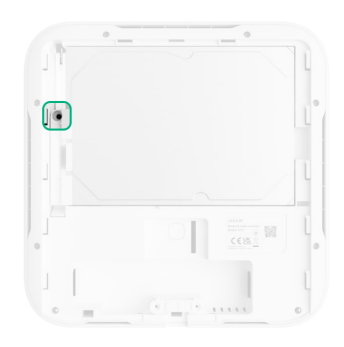

- **7.** Sluit externe voeding en ethernetverbinding aan.
- **8.** Plaats de videorecorder in SmartBracket.
- **9.** Zet de voeding van de NVR aan. De led-indicator licht geel op en kleurt groen als het verbinding maakt met de Ajax Cloud. Als de verbinding met de cloud mislukt, licht het logo rood op.

### Aan het systeem toevoegen

### Voordat u een apparaat toevoegt

- **1.** Installeer een [Ajax-app](https://ajax.systems/nl/software/). Meld u aan bij het account.
- **2.** Voeg een hub toe aan uw app. Configureer de instellingen en maak minstens één [virtuele ruimte](https://support.ajax.systems/nl/manuals/hub-2-plus/#block10).

**3.** Zorg ervoor dat de hub is uitgeschakeld.

### Hoe NVR toevoegen

- **1.** Open de [Ajax PRO-app](https://ajax.systems/nl/software/). Selecteer de hub waaraan u NVR wilt toevoegen.
- **2.** Ga naar het tabblad **Apparaten D** en klik op **Apparaat toevoegen**.
- **3.** Geef het apparaat een naam.
- **4.** Scan de QR-code of voer de code handmatig in. U vindt de QR-code op de achterkant van de behuizing onder het SmartBracket-montagepaneel en op de verpakking.
- **5.** Selecteer een virtuele ruimte.
- **6.** Druk op **Toevoegen**.
- **7.** Zorg ervoor dat de videorecorder aan staat en toegang heeft tot het internet. Het led-logo moet groen oplichten.
- **8.** Druk op **Toevoegen**.

Het apparaat dat verbonden is met de hub verschijnt in de lijst met hubapparaten van de Ajax-app.

NVR werkt alleen met één hub. Om een videorecorder aan een nieuwe hub aan te sluiten moet u eerst de NVR uit de apparatenlijst van de oude hub verwijderen. Dit moet handmatig gedaan worden in de Ajax-app.

### Hoe IP-camera toevoegen aan NVR

#### **Zo voegt u automatisch een IP-camera toe:**

- **1.** Open de [Ajax-app](https://ajax.systems/nl/software/). Selecteer de hub waaraan de NVR is toegevoegd.
- **2.** Ga naar het tabblad **Apparaten** .
- **3.** Zoek **NVR** in de lijst en klik op **Camera's**.
- **4.** Wacht tot de netwerkscan is voltooid en de beschikbare IP-camera's die zijn aangesloten op het lokale netwerk worden weergegeven.
- **5.** Selecteer de camera.
- **6.** Voer de gebruikersnaam en het wachtwoord in (zoals aangegeven in de documentatie van de camera) en klik op **Toevoegen**.
- **7.** Als de login en het wachtwoord correct zijn ingevoerd, verschijnt de video preview van de toegevoegde camera. Als er een fout optreedt, controleer dan of de ingevoerde data correct is en probeer het opnieuw.
- **8.** Zorg ervoor dat de video overeenkomt met de toegevoegde camera. Klik op **"Volgende"**.

#### **Zo voegt u handmatig een IP-camera toe:**

- **1.** Open de [Ajax-app](https://ajax.systems/nl/software/). Selecteer de hub waaraan NVR is toegevoegd.
- **2.** Ga naar het tabblad **Apparaten** .
- **3.** Zoek **NVR** in de lijst en klik op **Camera's**.
- **4.** Klik op **Handmatig toevoegen**.
- **5.** Selecteer het cameratype: **ONVIF** of **RTSP-compatibele camera**. De documentatie voor deze camera geeft aan welk protocol de camera ondersteunt.
- **6.** Voer het IP-adres, de poort, de gebruikersnaam, en het wachtwoord in. De gebruikersnaam en het wachtwoord staan in de documentatie van deze camera.
- **7.** Voor een camera die het RTSP-protocol ondersteunt, voert u **Mainstream** en **Substream** in. Informatie hierover is te vinden in de documentatie van deze camera.
- **8.** Druk op **Toevoegen**.
- **9.** Als de gebruikersnaam en het wachtwoord correct zijn ingevoerd, verschijnt de video van de toegevoegde camera. Als er een fout optreedt, controleer dan of de ingevoerde data correct is en probeer het opnieuw.
- **10.** Zorg ervoor dat de video overeenkomt met de toegevoegde camera. Klik op **"Volgende"**.

De op de videorecorder aangesloten IP-camera verschijnt in de lijst met NVRcamera's in de Ajax-app.

### Pictogrammen

De pictogrammen tonen enkele statussen van het apparaat. U kunt ze in de Ajaxapps bekijken:

- **1.** Selecteer in de Ajax-app een hub.
- **2.** Ga naar het tabblad **Apparaten** .
- **3.** Zoek **NVR** in de lijst.

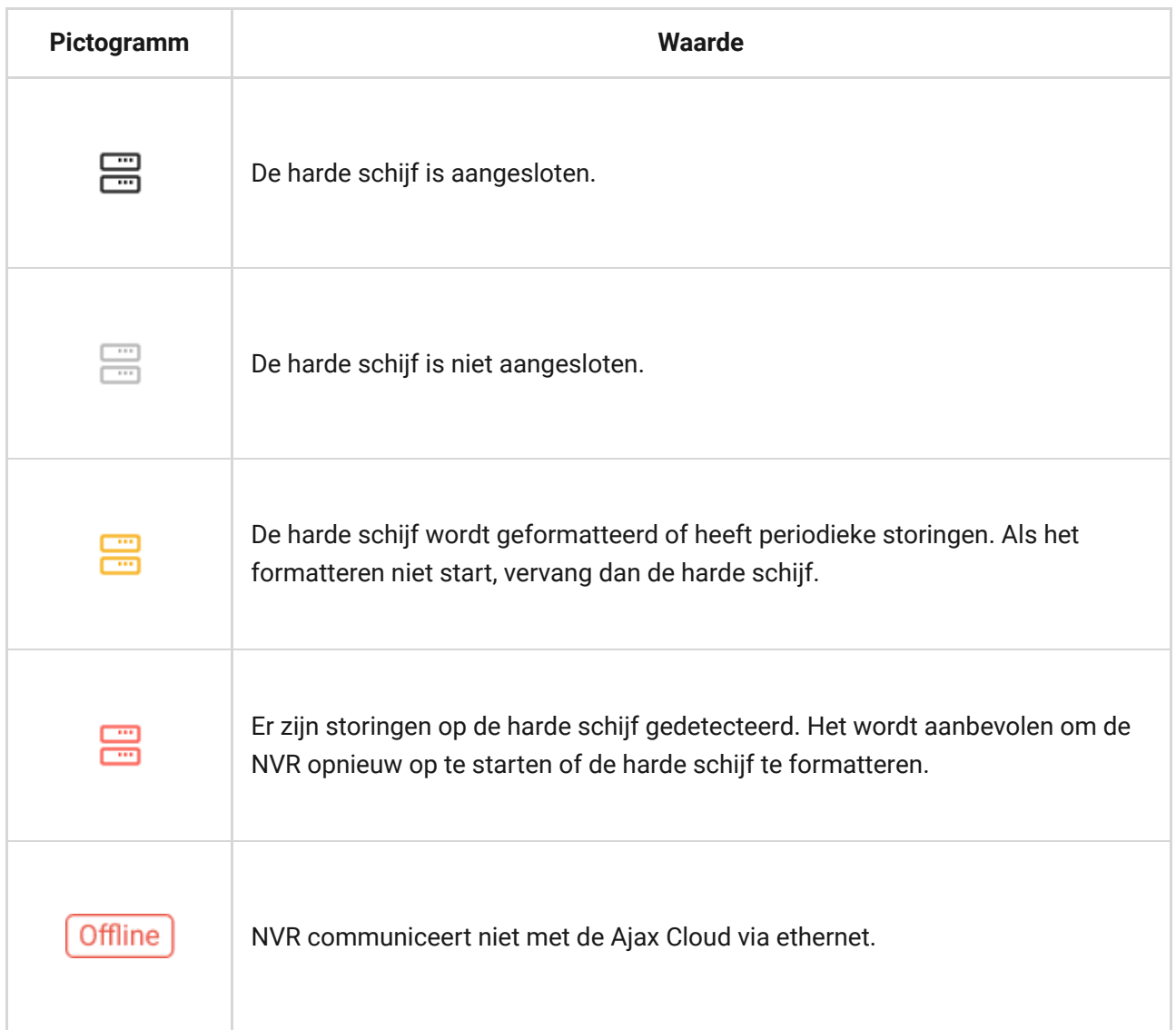

#### Statussen

Het statusscherm bevat informatie over het apparaat en de bedrijfsparameters. U vindt meer informatie over de statussen van de videorecorder in de Ajax-apps:

- **1.** Selecteer in de Ajax-app een hub.
- **2.** Ga naar het tabblad **Apparaten** .

**3.** Selecteer **NVR** uit de lijst van apparaten.

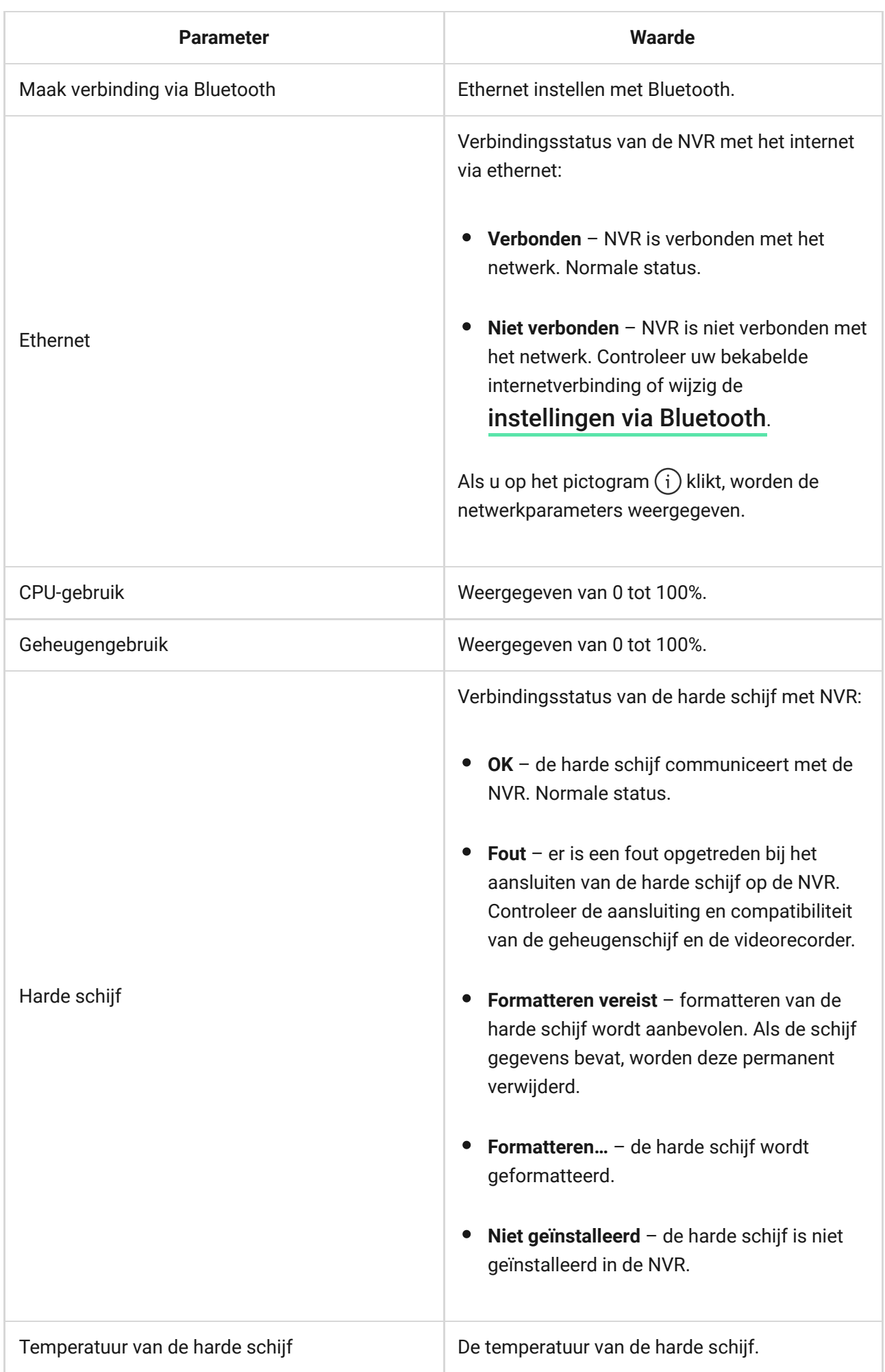

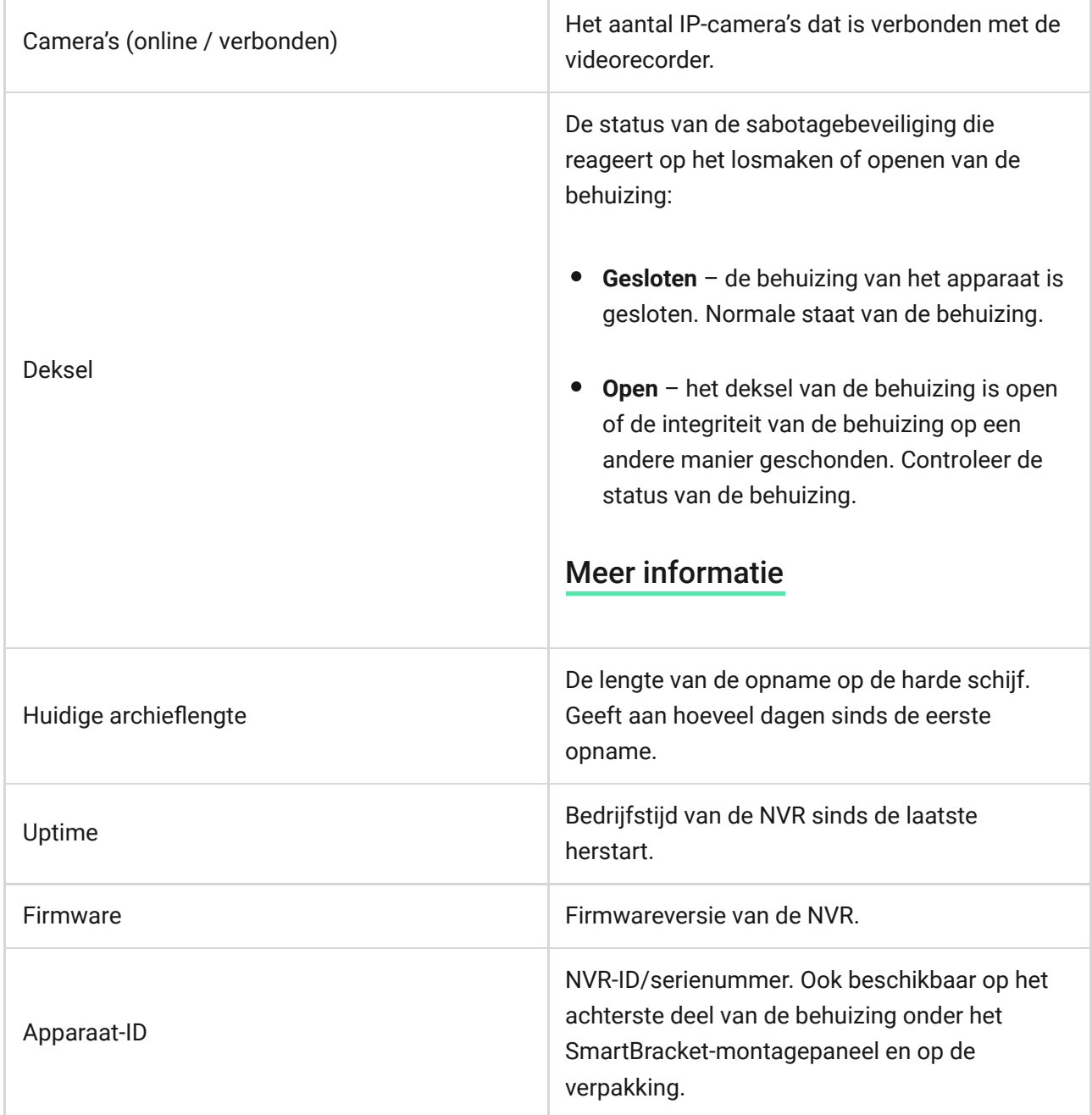

### Instellingen

Om de instellingen van de videorecorder te wijzigen in een Ajax-app:

- **1.** Ga naar het tabblad **Apparaten** .
- **2.** Selecteer **NVR** uit de lijst.
- **3.** Ga naar **Instellingen** door op het tandwielpictogram  $\tilde{\mathbb{C}}$  te klikken.
- **4.** Stel de vereiste parameters in.
- **5.** Klik op **"Terug"** om de nieuwe instellingen op te slaan.

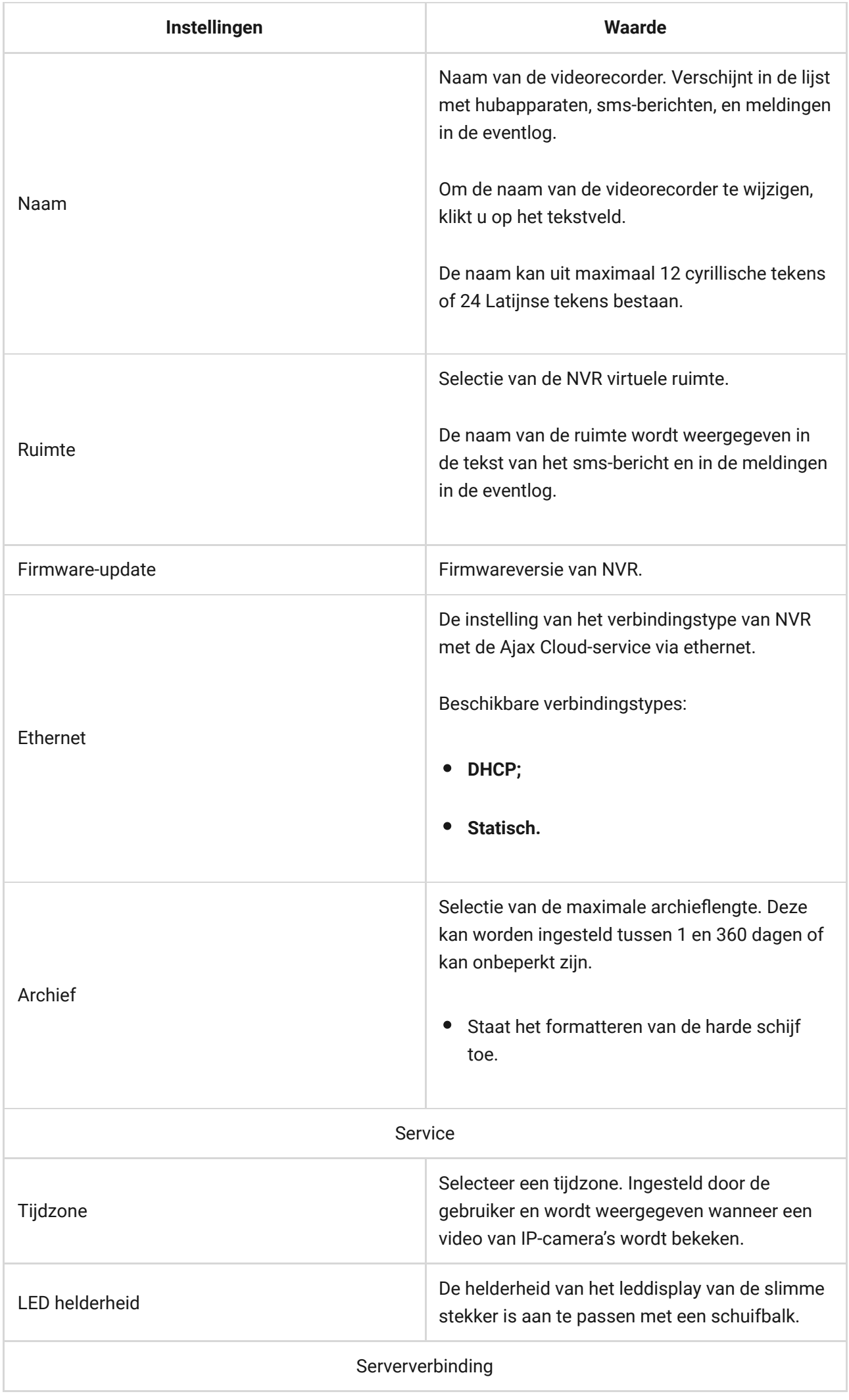

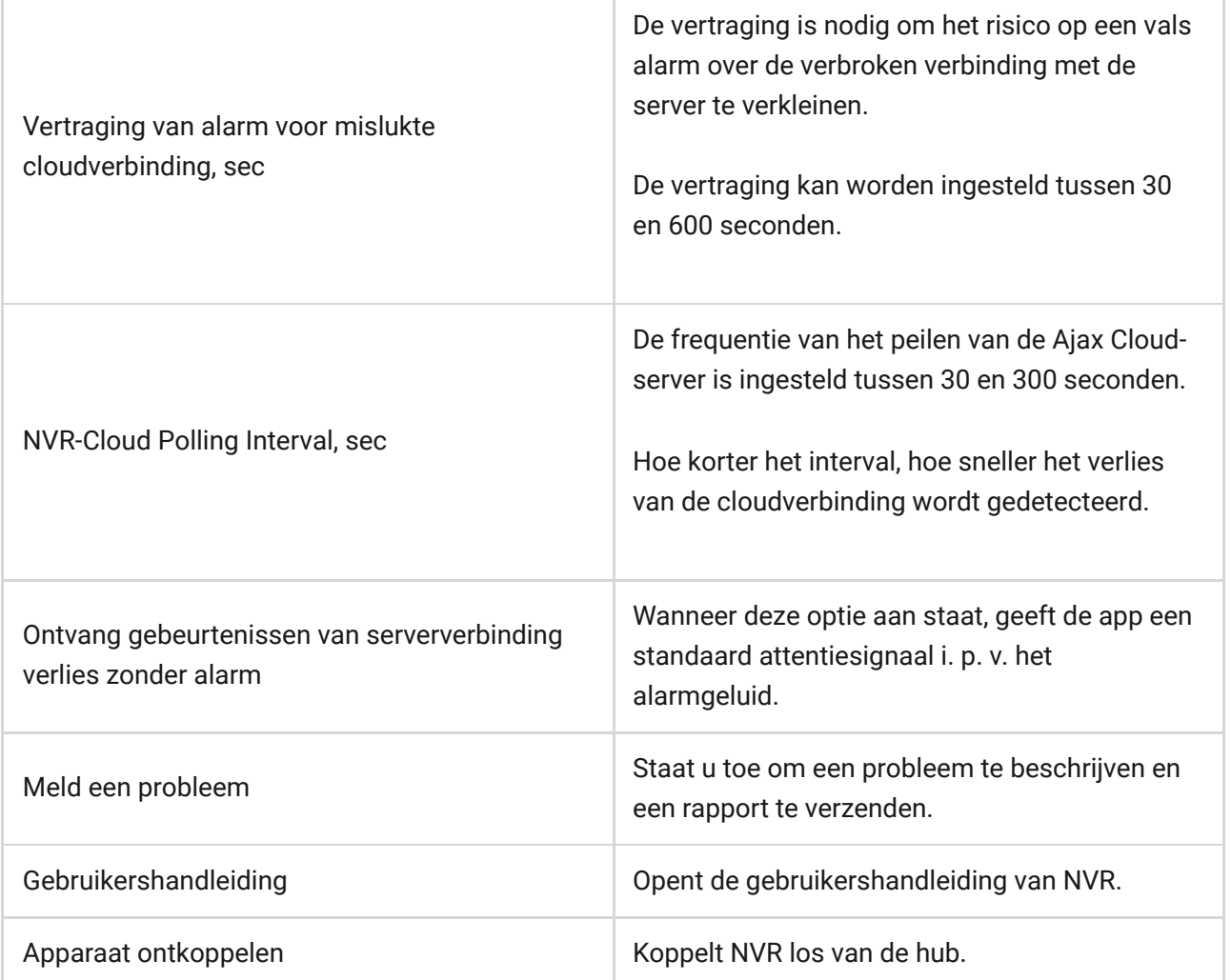

### NVR-instellingen via Bluetooth

Als de NVR de verbinding met de server heeft verloren of geen verbinding heeft kunnen maken met de videorecorder vanwege onjuiste netwerkinstellingen, kunt u de ethernet-instellingen wijzigen via Bluetooth. De gebruiker met beheerdersrechten aan wiens account deze NVR is toegevoegd heeft toegang.

NVR verbinden na een verbroken verbinding met Ajax Cloud:

- **1.** Ga naar het tabblad **Apparaten** .
- **2.** Selecteer **NVR** uit de lijst.
- **3.** Ga naar instellingen via Bluetooth door op het tandwielpictogram  $\Im$  te klikken.
- **4.** Zorg ervoor dat Bluetooth is ingeschakeld op uw smartphone. Klik op **Volgende**.
- **5.** Start de NVR opnieuw op door deze uit en aan te zetten.

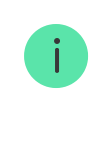

De Bluetooth van de videorecorder wordt ingeschakeld binnen drie minuten nadat de stroom is ingeschakeld. Als de verbinding mislukt, start u de NVR opnieuw op en probeert het opnieuw.

- **6.** Stel de vereiste netwerkparameters in.
- **7.** Klik op **Verbinden**.

### Indicatie

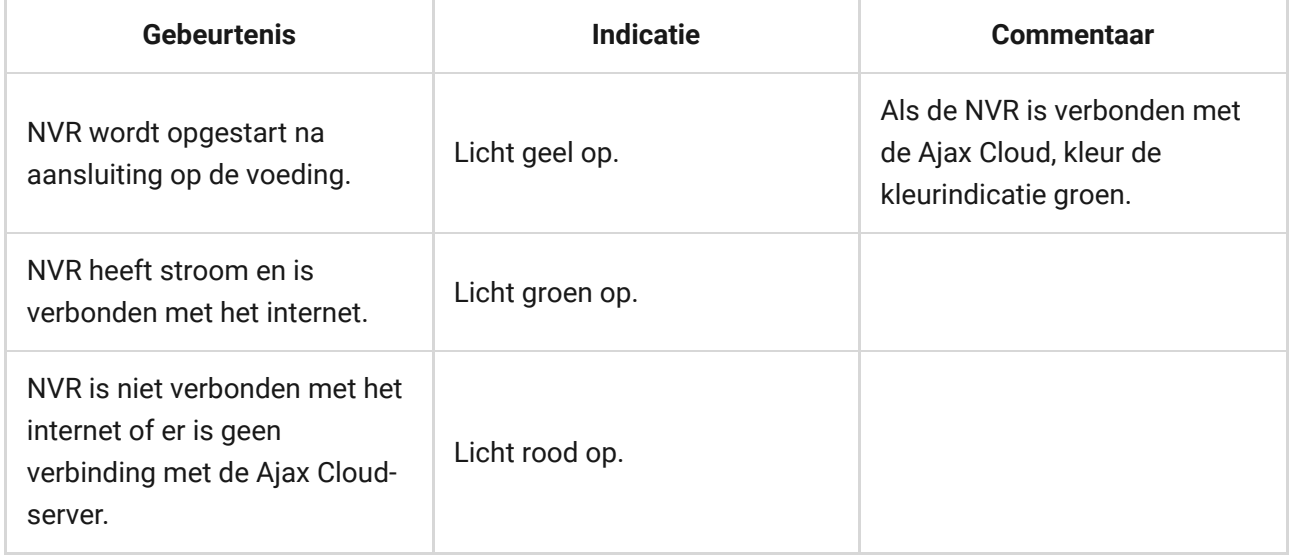

### Onderhoud

Het apparaat heeft geen onderhoud nodig.

### Technische specificaties

[Technische specificaties NVR \(8-ch\)](https://ajax.systems/nl/products/specs/nvr-8-ch/)

[Technische specificaties NVR \(16-ch\)](https://ajax.systems/nl/products/specs/nvr-16-ch/)

[Naleving van de normen](https://ajax.systems/nl/standards/)

Garantie

De garantie op de producten van de Limited Liability Company 'Ajax Systems Manufacturing' is na aankoop twee jaar geldig.

Als het apparaat niet goed werkt, neem dan eerst contact op met de technische ondersteuning van Ajax. In de meeste de gevallen kunnen technische problemen op afstand worden opgelost.

[Garantieverplichtingen](https://ajax.systems/nl/warranty)

[Gebruikersovereenkomst](https://ajax.systems/nl/end-user-agreement)

**Contact opnemen met de technische ondersteuning:**

- [email](mailto:support@ajax.systems)
- [Telegram](https://t.me/AjaxSystemsSupport_Bot)

## Schrijf u in voor onze nieuwsbrief over veilig leven. Wij versturen geen spam

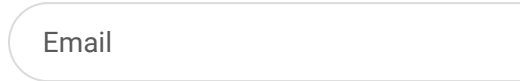

Inschrijven